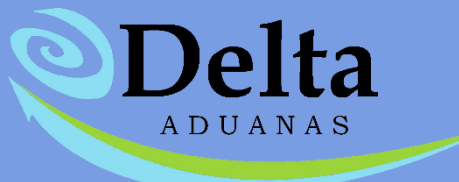

## **MANUAL DE USUARIO DE CAMBIO DE REGIMEN**

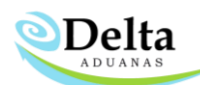

Es importante que dentro del sistema se encuentre dado de alta el tipo de factura F4 y/o F5, esto se puede verificar dentro de Herramientas\Administrador Delta\Facturas\Tipos.

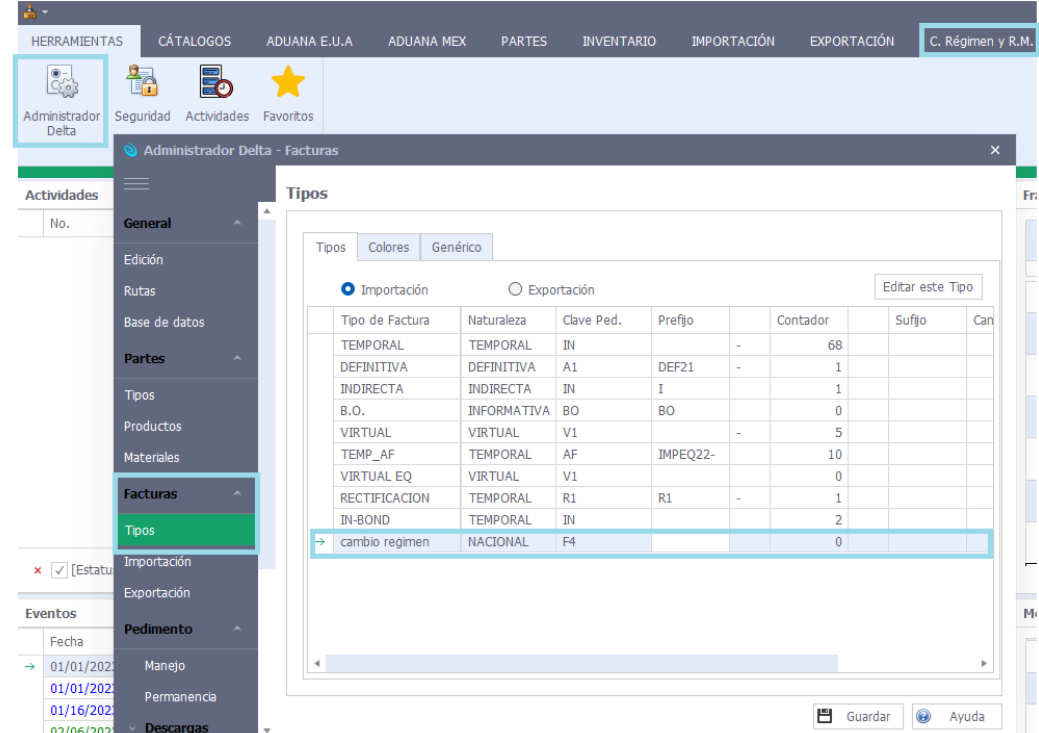

De no contar con dicho tipo de factura dado de alta es necesario dar clic derecho sobre el menú de opciones y seleccionar "Nuevo", capturar los datos correspondientes y dar clic en "Aceptar".

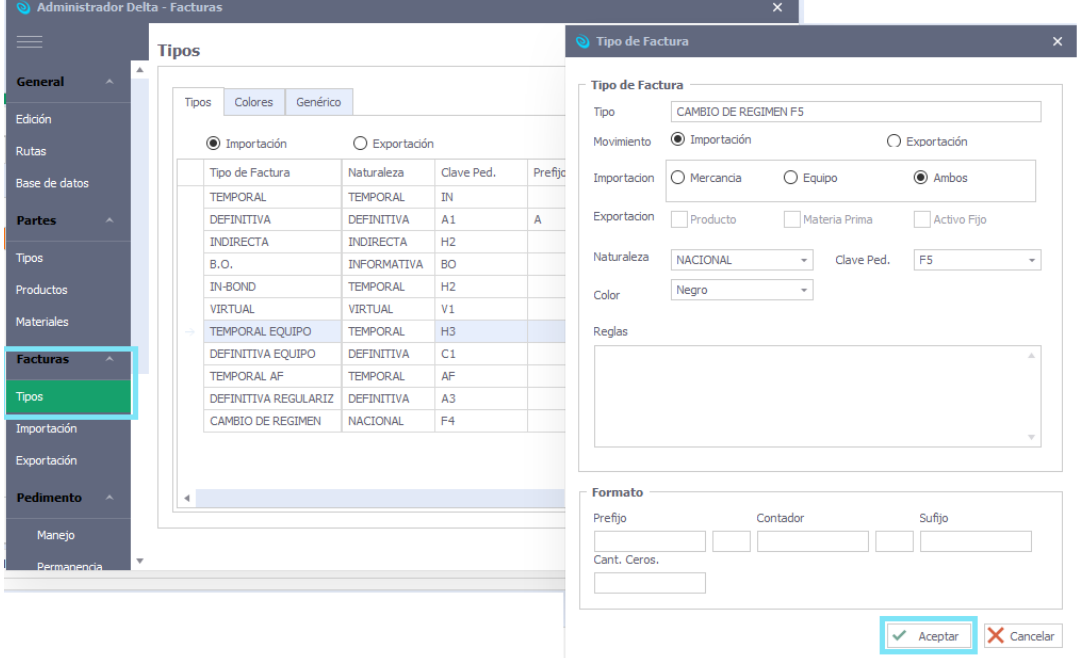

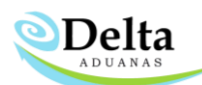

Para acceder al módulo deberá ingresar a C. Régimen y R.M.\ Cambio de Régimen, en esta sección únicamente encontrará facturas con naturaleza **Nacional**.

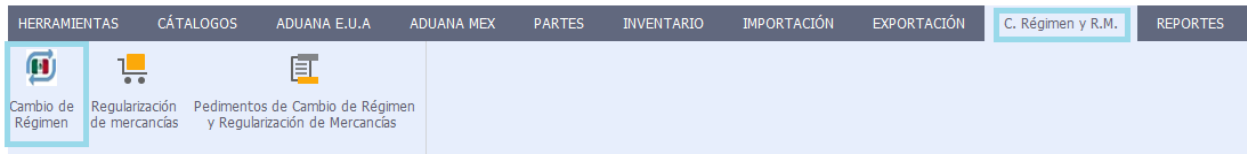

Para dar de alta un nuevo folio es necesario dar clic en el botón "Nuevo" y capturar la información correspondiente.

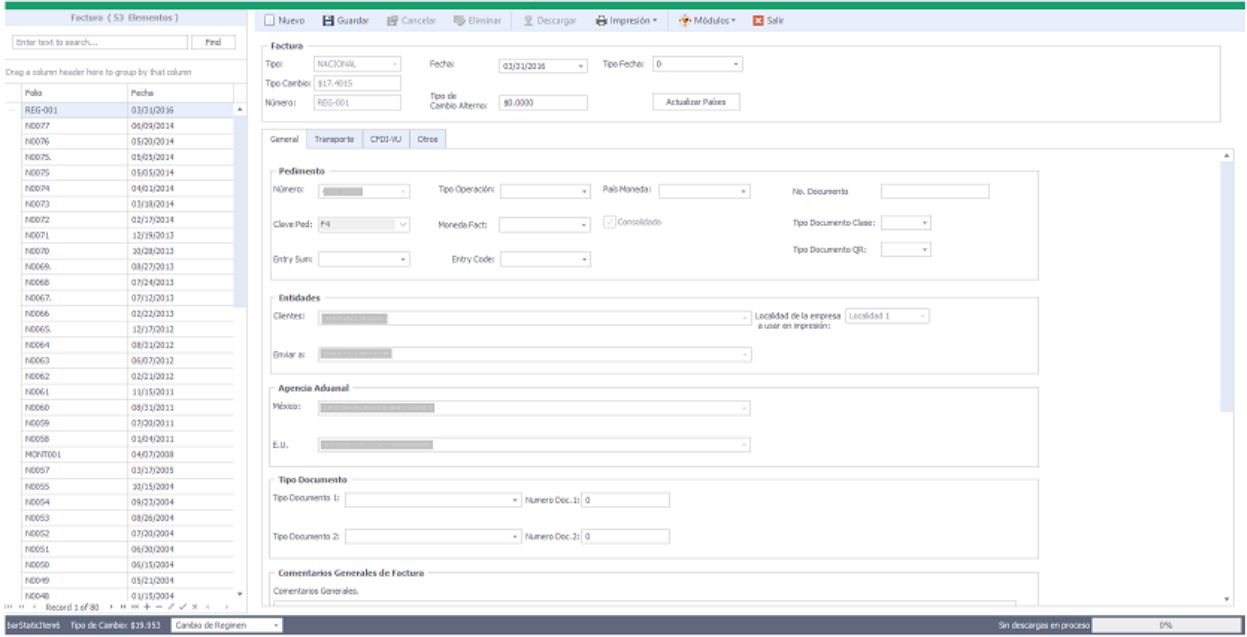

Dentro de la sección Descarga\Descarga de pedimentos deberá seleccionar el folio de factura F4 o F5 – es posible ubicarlos por medio de la opción "Filtro" integrada dentro del módulo de descargas – y capturar la información correspondiente al pedimento.

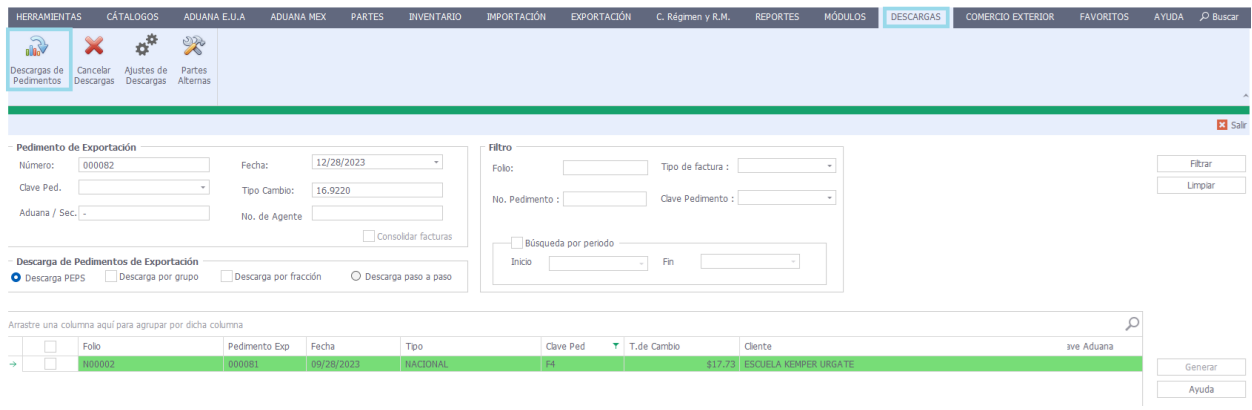

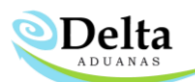

En caso de que no se cuente con el número de pedimento podrá dejar el consecutivo que el sistema asigna por default y modificarlo una vez que se cuente con la información. Es necesario seleccionar el tipo de descarga:

**Descarga PEPS:** Descarga primeras entradas primeras entradas, es posible habilitar la opción "descarga por grupo" y/o "Descarga por fracción".

**Descarga paso a paso:** Descarga uno a uno, el usuario determina cual pedimento de importacion se afectará.

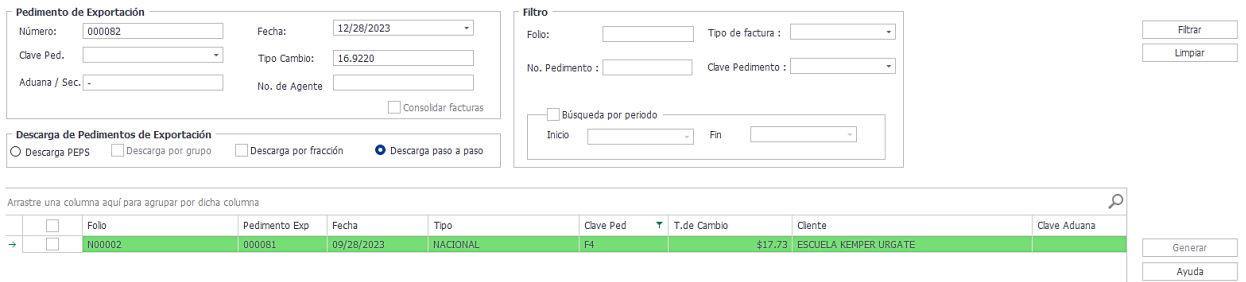

**NOTA:** Una vez que se genera la descarga de la factura de cambio de régimen en automático se genera una copia de factura y pedimento dentro del módulo de Importación, este proceso es necesario y no está sujeto a modificaciones ya que es información auditable.

Si durante la descarga se omitió un dato como el número de pedimento, aduana, no. De agente, fechas o acuse de recibo, es posible modificarlo directamente en C. Régimen y R.M.\ Pedimentos de Cambio de Régimen y Regularización de Mercancías.

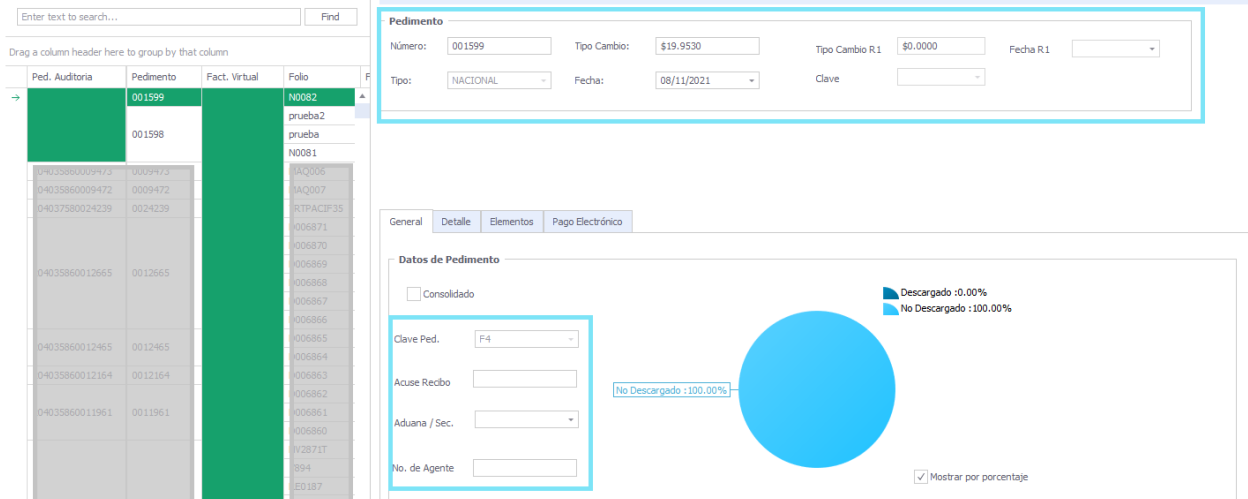

Todos los cambios realizados en el pedimento como alimentación de datos contables,

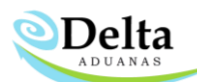

modificación en número de pedimento, patente, clave aduana o fecha se actualizarán automáticamente en la copia auditable de importación.

Para cancelar la descarga de una factura es necesario que desde el módulo Descargas\ Cancelar Descargas seleccione el folio y de clic en el botón "Cancelar Descargas", en automático se eliminara la descarga generada por el pedimento F4/F5 y la copia auditable de la sección de pedimentos de importación.

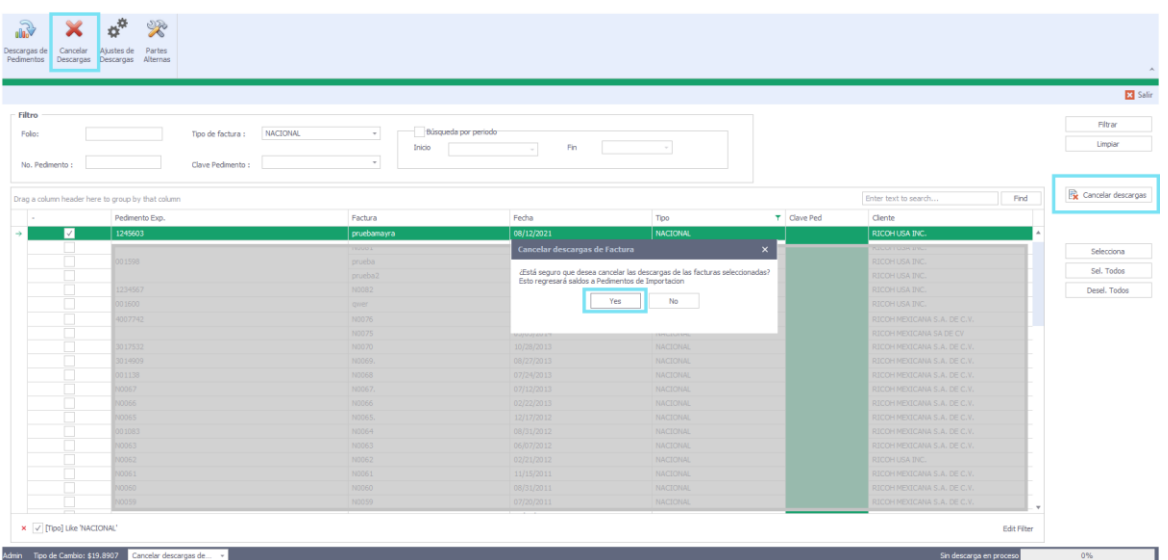